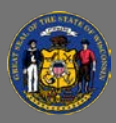

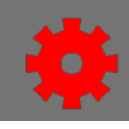

Admi

**Reports** 

There are several ways in which you can download a report that you have created or a report that has been shared with you in Reporting 2.0

## **Locating the Report**

From the home page, hover over the **Reports** option in the menu bar.

- 1. Select **Reporting 2.0** in the dropdown.
	- a. If you have created your own reports in Reporting 2.0 the "My Reports" window will open.
	- b. If you have NOT created your own reports in Reporting 2.0 the "Shared With Me" window will open.
- 2. Locate the report you would like to download.

## **Downloading/Running Reports**

Select the appropriate icon from the report's **ACTIONS** column

- a. Schedule for Now **Clock** select to generate a new snapshot of the report data
- b. Export to **Excel** select to download the latest available snapshot in Excel format. Generates a new report snapshot with fresh data in Excel format.
	- i. The newly generated snapshot is also available through the snapshot pop-up behind the cloud icon (see below).
	- ii. If a user navigates away from, or closes the window while the process is still in progress, the snapshot is still completed and available in the snapshot pop-up behind the cloud icon (see below).
- c. Snapshot Pop-up **Cloud** select to access the 3 most recent snapshots and download them in your preferred format.

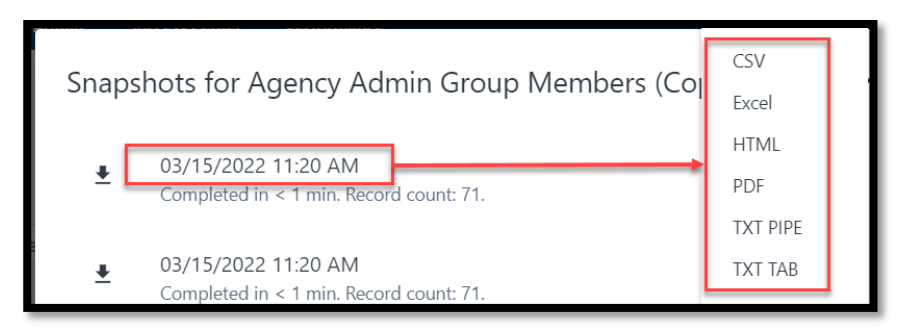

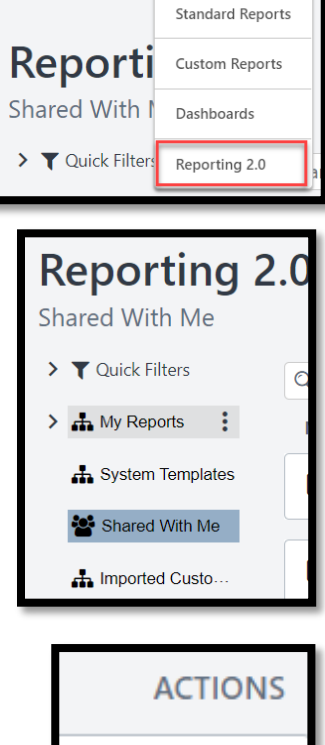

 $\mathbf{D}$   $\mathbf{X}$   $\mathbf{B}$   $\mathbf{C}$ 

Learning

Home

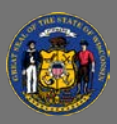

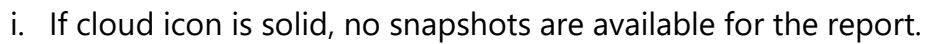

ii. If cloud icon contains an arrow, snapshots are available.

## d. Options **Ellipses** – select to

- i. Edit, copy, move, delete, share, and/or set the report as a favorite.
- ii. View, Download, Export to Word, or Export to XML

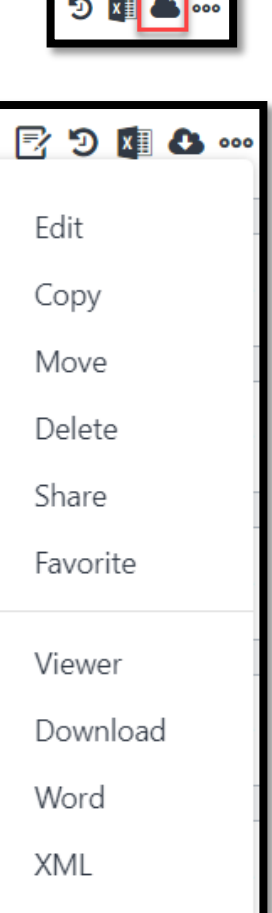

What you are able to do will depend on your security role permissions in Cornerstone.

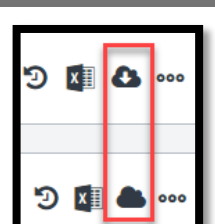

 $Q_{\parallel}$